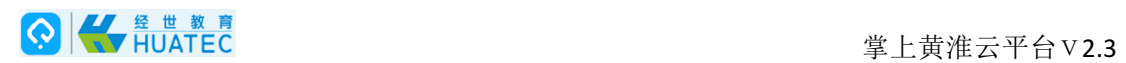

# 掌上黄淮云平台V2.3

## APP端使用手册

(教师)

北京华晟智汇科技有限公司

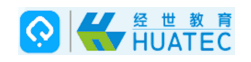

## 目录

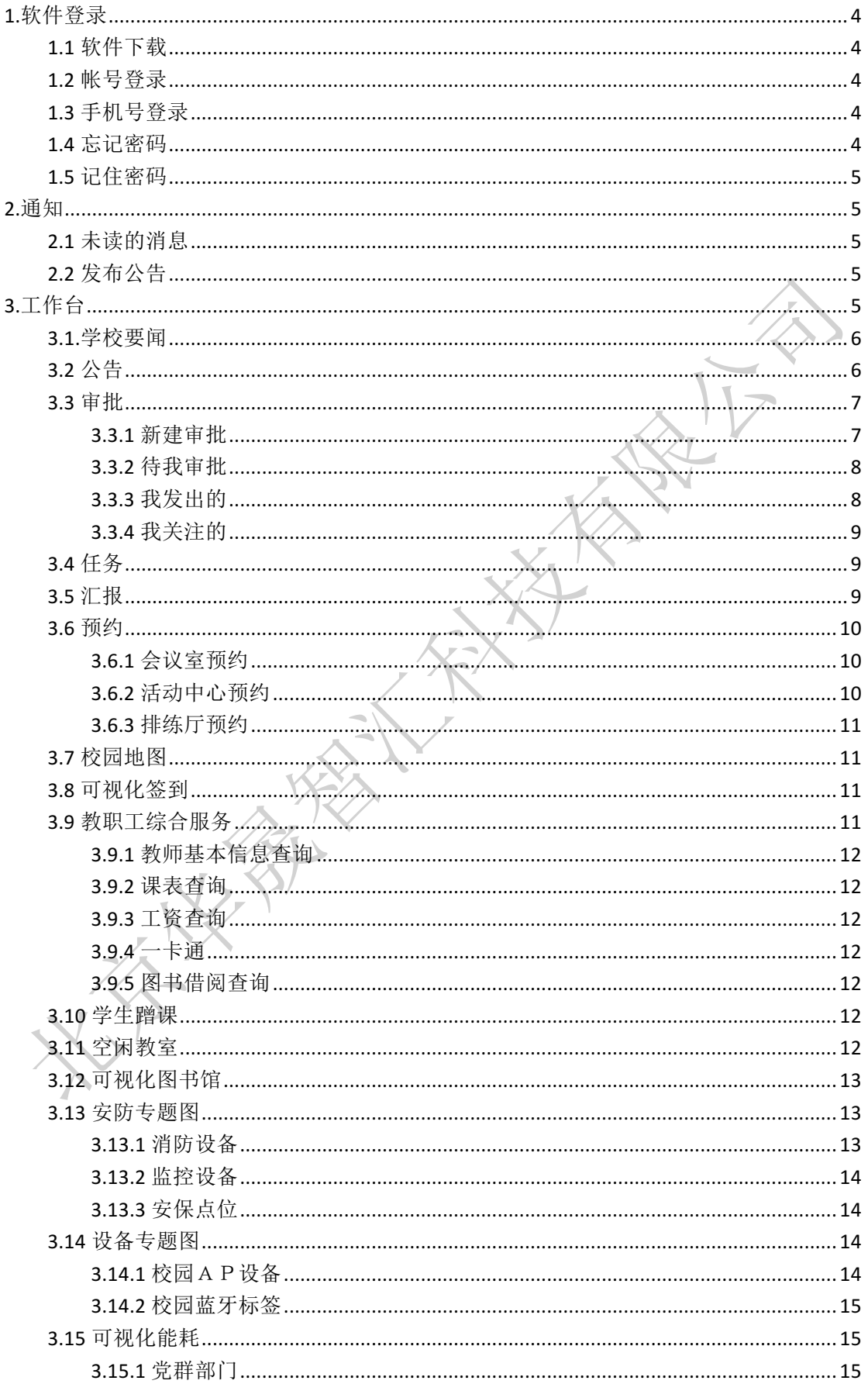

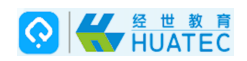

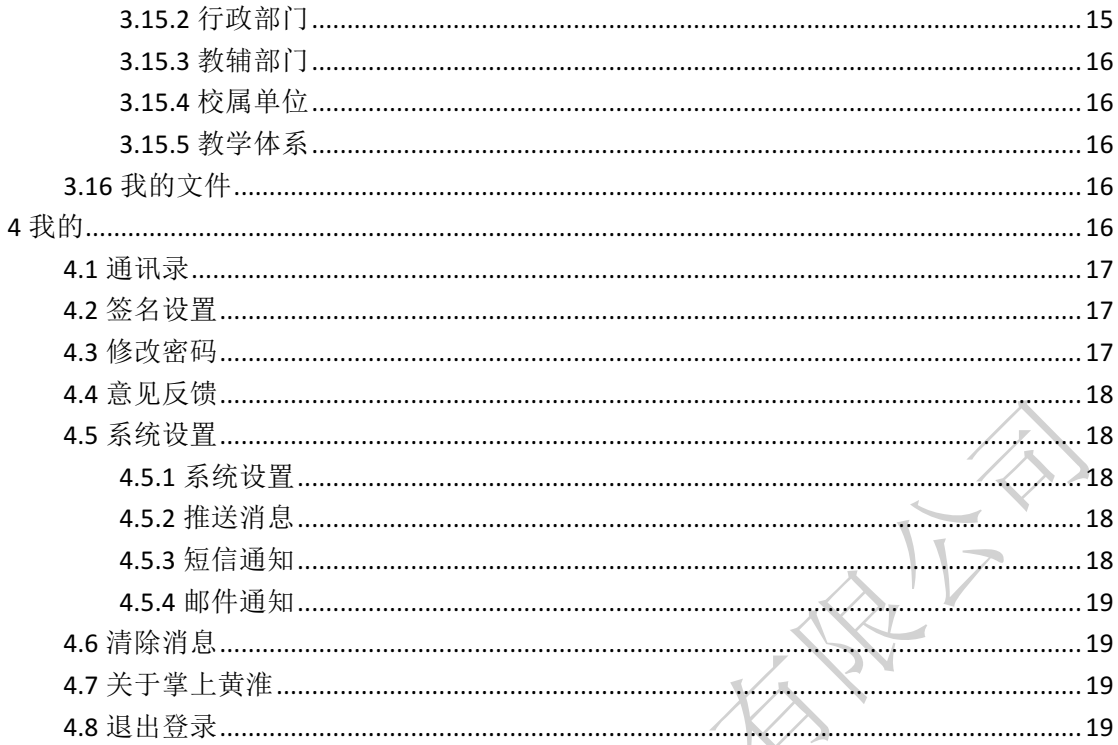

**HARRY WILLIAM** 

## **1.**软件登录

## **1.1** 软件下载

1.登陆网址 http://211.67.180.91 在首页中选择"掌上黄淮"扫描二维码下载或者直接在应用 宝或苹果商店下载客户端 

## **1.2** 帐号登录

菜单位置:[登录页面]

功能描述: 软件登录

软件安装成功后,点击软件图标,即可运行软件。软件运行后进入软件登录界面,输入有效 帐号和密码,勾选[教师]点击[登录]按扭,:(注:一般教师都是由管理员从后台加入系 统的无需自己注册)

## **1.3** 手机号登录

输入有效的手机号获取验证号,进行登录.

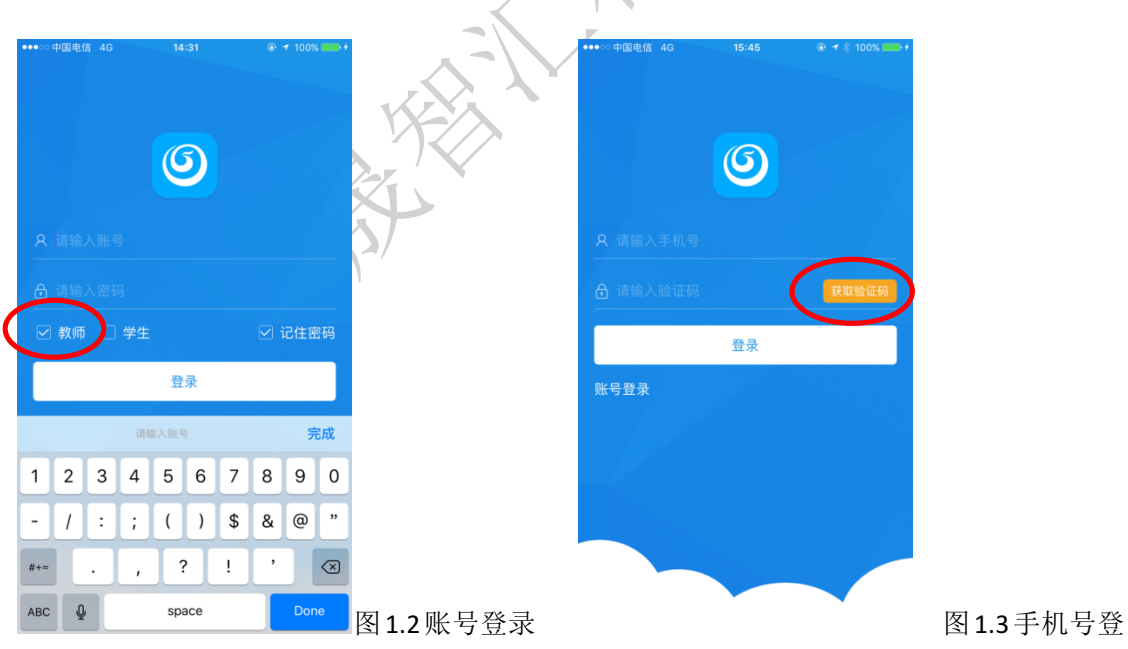

### **1.4** 忘记密码

菜单位置:[登录页面] 功能描述:忘记密码的用户点此找回密码

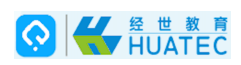

输入有效的帐号忘记密码。点击下方的忘记密码,填写手机号点击获取验证码,输入新密码, 再次输入新密码进行找回密码。

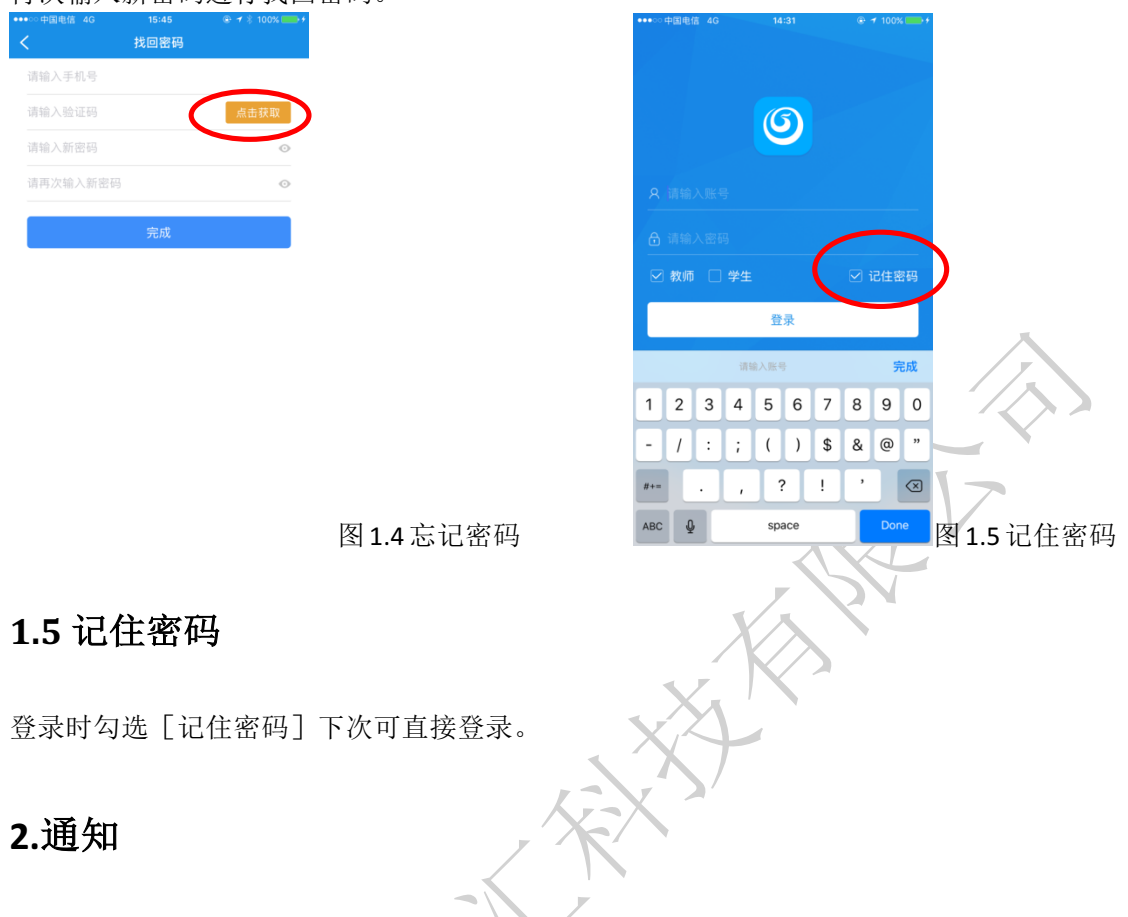

## **2.1** 未读的消息

用户输入用户名和密码以后会自动转到通知页面,在本页面可以查看你未读的公告、审批、 任务、汇报

## **2.2** 发布公告

点击通知右上角+跳转到发布公告,在标题栏处输入公告标题、公告内容,需要添加的附件 [附件可以从手机相册选择、拍照、我的文件]选择接收人点击添加可以查看常用联系人和 部门联系人,如需要回执可以把需要回执按扭向右滑动,点击发布

## **3.**工作台

工作台主要展示的有:学校要闻、公告、审批、任务、汇报、预约、校园地图、可视化签到、 教职工综合服务、学生蹭课、空闲教室、可视化图书馆、安防专题图、设备专题图、可视化 能耗、我的文件。

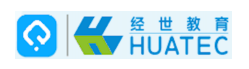

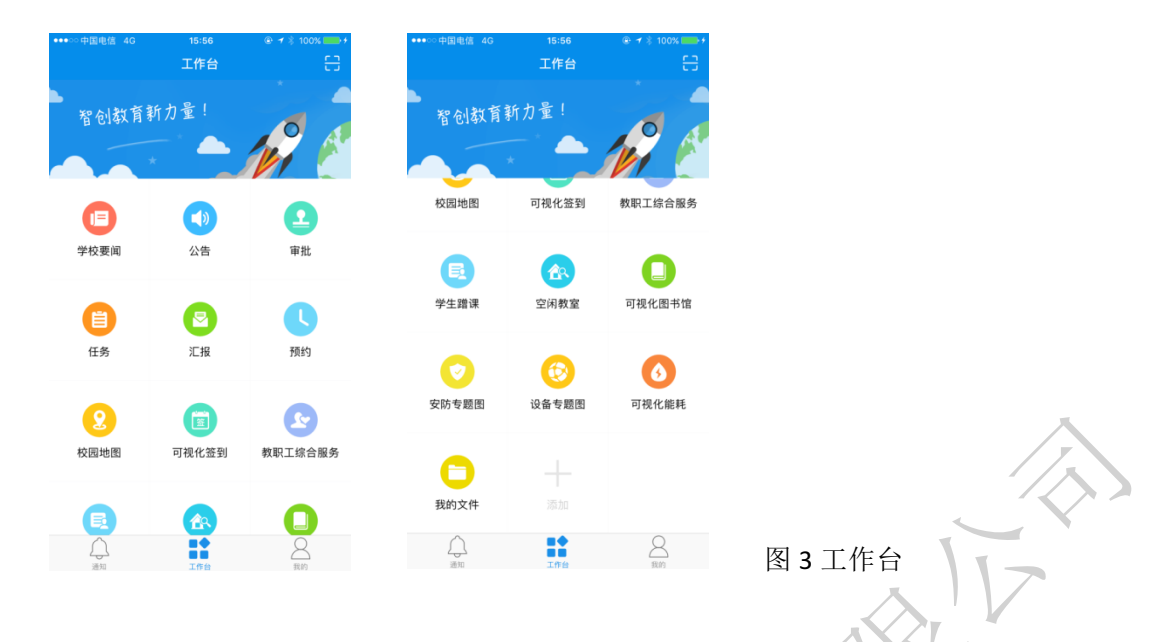

## **3.1.**学校要闻

学校要闻有:学校概况、机构设置、人才培养、科学研究、招生就业、合作交流、创新创业、 文化生活、学院新闻、通知公告、院系风采、视频新闻、媒体黄淮。

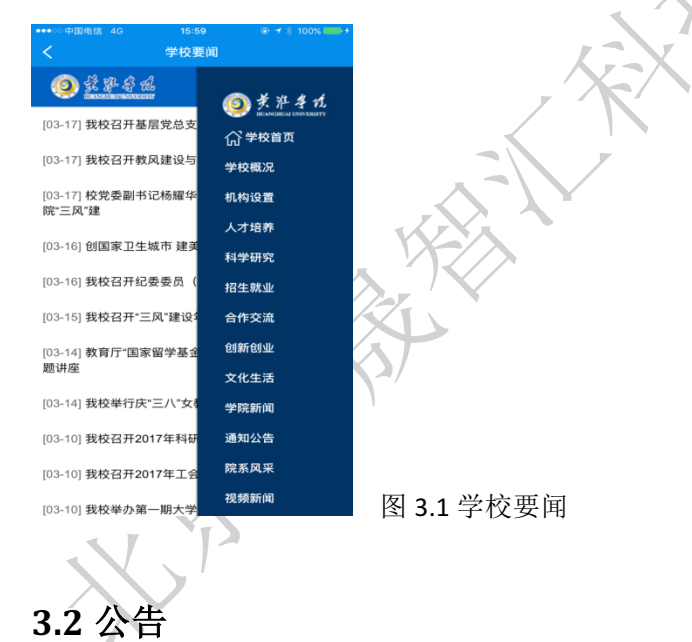

菜单位置:「工作台]-「公告]

功能描述: 接收、发布通知消息

点击通知右上角+跳转到发布公告,在标题栏处输入公告标题、公告内容,需要添加的附件 [附件可以从手机相册选择、拍照、我的文件]选择接收人点击添加可以查看常用联系人和 部门联系人,如需要回执可以把需要回执按扭向右滑动,点击发布

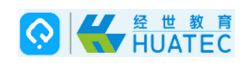

### **3.3** 审批

菜单位置: [工作台] - [审批]

功能描述: 提交审批单、报销单等审批数据

点击审批打开显示的是与我相关的用户信息,点击(查看全部)进行查看所有与我相关的用 户信息。可按来源查看有全部、待我审批、我发出的、抄送我的、我关注的。按类型查看有 全部、普通审批、请假单、报销单、差旅单、借款单。按状态查看有全部、待审批、同意、 不同意、已取消。

#### **3.3.1** 新建审批

点击新建审批会让你选择普通审批、请假单、报销单,差旅单,借款单

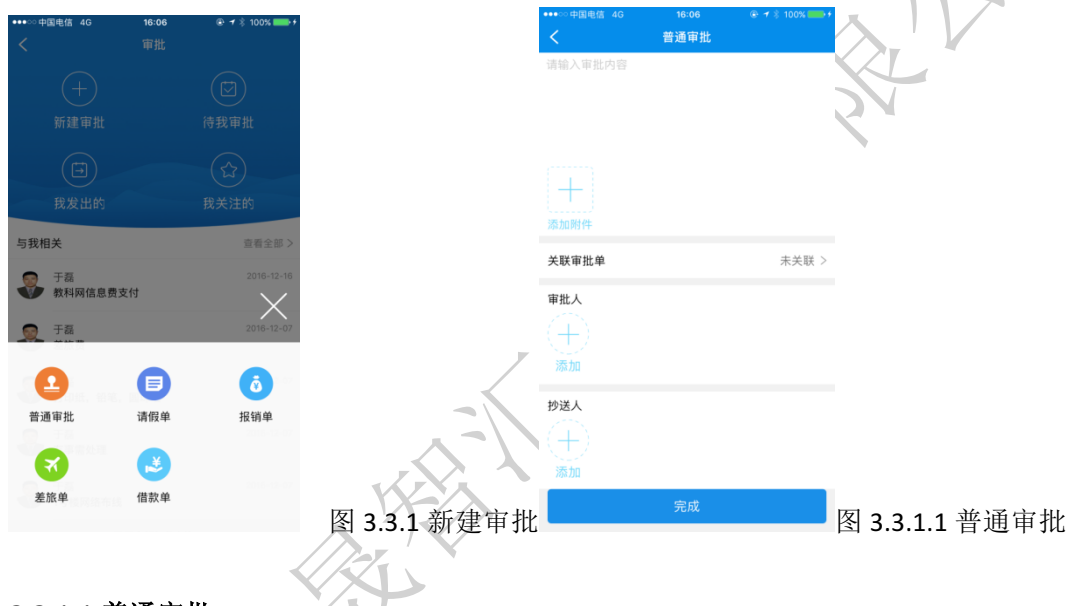

#### **3.3.1.1** 普通审批

输入审批标题,审批内容、需要添加的附件[附件可以从手机相册选择、拍照、我的文件] 选择审批人点击添加可以选择常用联系人和部门,添加后点击右上方的确定按扭点击抄送人 进行添加,可以选择多位常用联系人和部门。

#### **3.3.1.2** 请假单

请假单

打开新建审批选择请假单,输入审批标题,请假的事项(事假、病假、调休、年休假、婚假、 生育假、丧假、加班)选择开始时间、结束时间、会显示你请假的天数在下方的输入框内输 入请假事由需要添加的附件,需要添加的审批人和抄送人点击完成确认发布。

#### **3.3.1.3** 报销单

打开新建审批选择报销单,输入审批标题,报销项名称,报销金额,备注的内容,选择(采

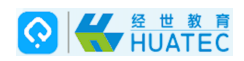

购常用表、差旅明细表)采购常用表:填写采购项名称,选择采购时间,输入采购的金额, 填写备注内容。添加报销单,输入审批内容,添加附件,需要关联的审批单,添加审批人抄 送人点击完成确认发布

#### **3.3.1.4** 差旅单

打开新建审批选择差旅单,选择出发时间、结束时间、使用交通工具、住宿天数、添加行程 单,输入审批内容,添加附件,需要关联的审批单,添加审批人抄送人点击完成确认发布。

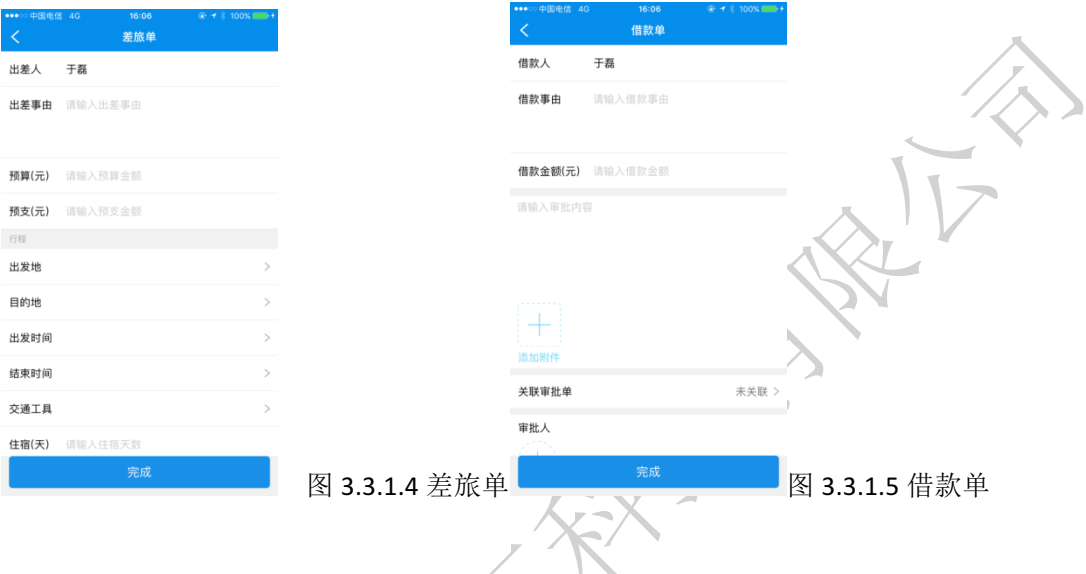

#### **3.3.1.5** 借款单

打开新建审批选择借款单,输入审批标题,借款人,借款事由,借款金额,在输入框内输入 审批内容,添加附件,需要关联的审批单,添加审批人抄送人点击完成确认发布。

#### **3.3.2** 待我审批

打开审批可查看全部、待我审批的、我发出的、抄送给我的、我关注的。按类型:普通审批、 请假单、报销单、差旅单、借款单。按状态:全部、待审批、同意、不同意、已取消。

#### **3.3.3** 我发出的

打开审批可查看全部、待我审批的、我发出的、抄送给我的、我关注的。按类型:普通审批、 请假单、报销单、差旅单、借款单。按状态:全部、待审批、同意、不同意、已取消。

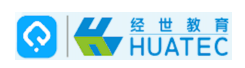

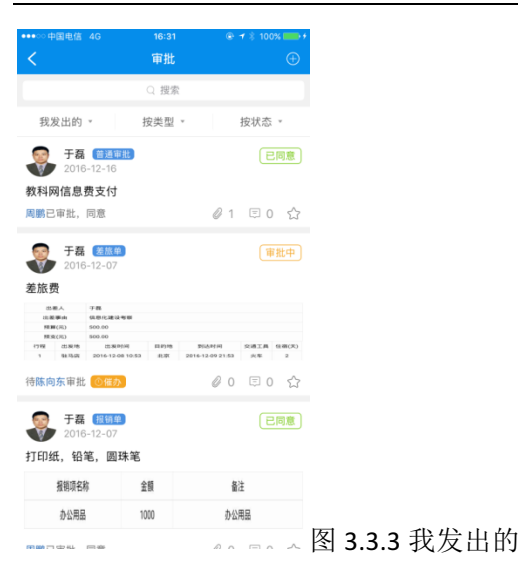

#### **3.3.4** 我关注的

打开审批可查看全部、待我审批的、我发出的、抄送给我的、我关注的。按类型:普通审批、 请假单、报销单、差旅单、借款单。按状态:全部、待审批、同意、不同意、已取消。

## **3.4** 任务

菜单位置: [工作台] - [任务]

功能描述: 协同办公

打开新建任务,输入任务标题,对任务的᧿述,需要添加的附件,选择开始时间,结束时间, 添加执行人和抄送人。点击发布,如确认发布,点击确认,如不发布,点击取消。

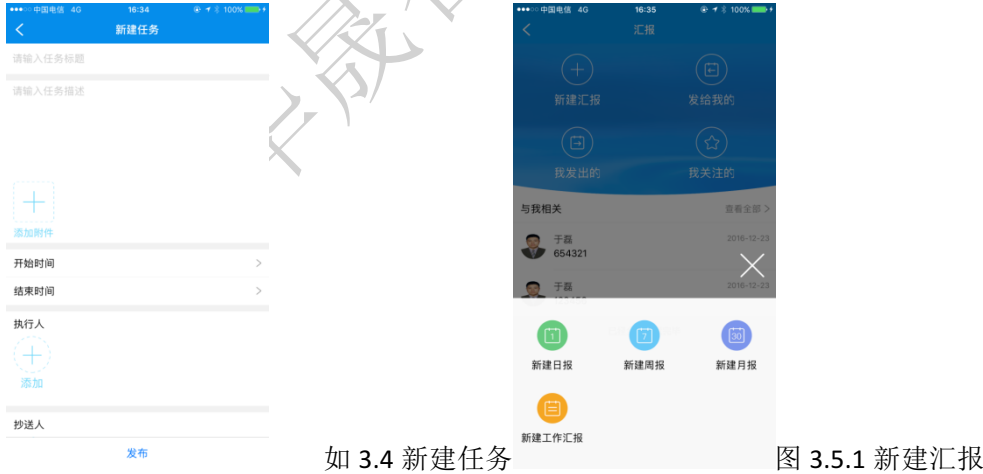

## **3.5** 汇报

菜单位置: [工作台] 一 [汇报]

功能描述: 查看、发布工作报告

点击汇报打开显示的是与我相关的用户信息,点击(查看全部)进行查看所有与我相关的用

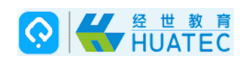

户信息。可按来源查看全部、发给我的、我发出的、我关注的。按类类型可查看全部、日报、 周报、月报、工作汇报。按状态可查看全部、已查阅的、未查阅的。查击右上角可新建汇报 或全部标为已阅。

3.5.1 打开新建汇报选择新建日报、新建周报、新建月报、新建工作汇报。

3.5.2 打开新建汇报选择新建日报,输入汇报内容明细,需要添加的附件,选择接收人、抄 送人点击完成,,如确认发布,点击确认,如不发布,点击取消。

3.5.3 打开新建汇报选择新建周报,输入汇报内容明细,需要添加的附件,选择接收人、抄 送人点击完成,,如确认发布,点击确认,如不发布,点击取消。

3.5.4 打开新建汇报选择新建月报,输入汇报内容明细,需要添加的附件,选择接收人、抄 送人点击完成,,如确认发布,点击确认,如不发布,点击取消。

3.5.5 打开新建汇报选择新建工作汇报,输入汇报内容明细,需要添加的附件,选择接收人、 抄送人点击完成,,如确认发布,点击确认,如不发布,点击取消。

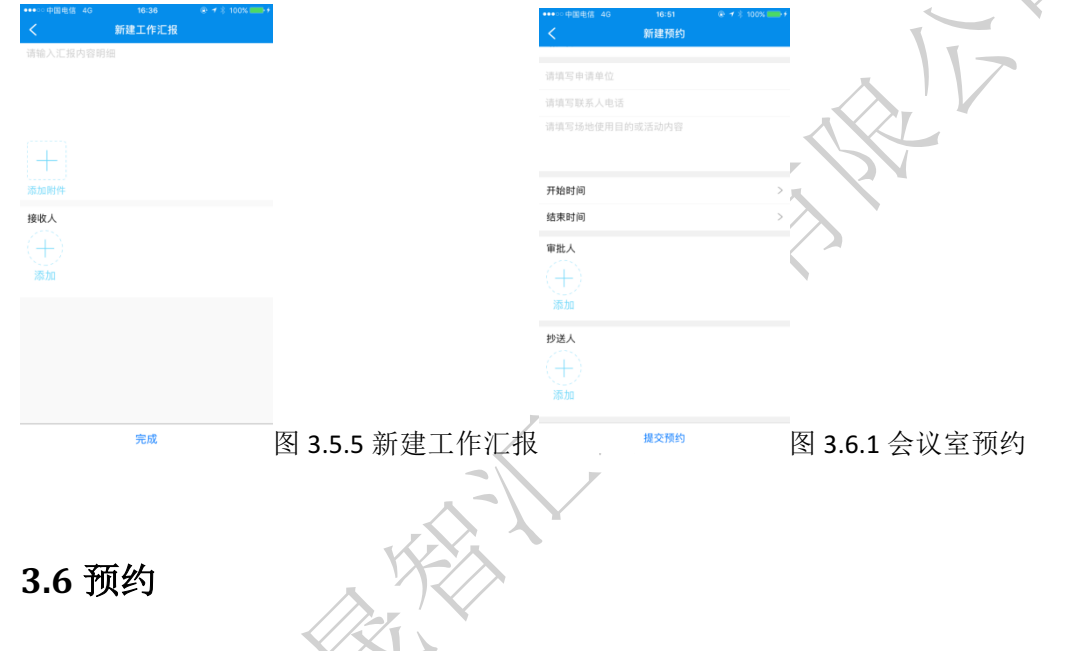

菜单位置: [工作台]-[预约] 功能描述: 预约学校的会议室、活动中心、排练厅

#### **3.6.1** 会议室预约

打开会议室预约可按来源查看:全部、我收到的、我发出的。按状态:全部、等待审核、预 约成功、预约失败、预约取消。

新建预约选择:"合楼会议室、大会议室、党校会议室、接待室"。填写申请单位,联系人电 话,填写场地使用目的或活动内容。选择开始时间,结束时间,审批人,抄送人,点击提交 预约。

#### **3.6.2** 活动中心预约

打开活动中心预约点击右上角+号新建预约。新建预约选择:几号楼报告厅、图书馆大小报 告厅、学生活动中心。填写申请单位,联系人电话,填写场地使用目的或活动内容。填写参 加人数、负责人、使用设备、活动性质、选择开始时间、结束时间,审批人,抄送人,点击 提交预约。

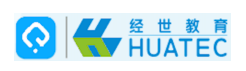

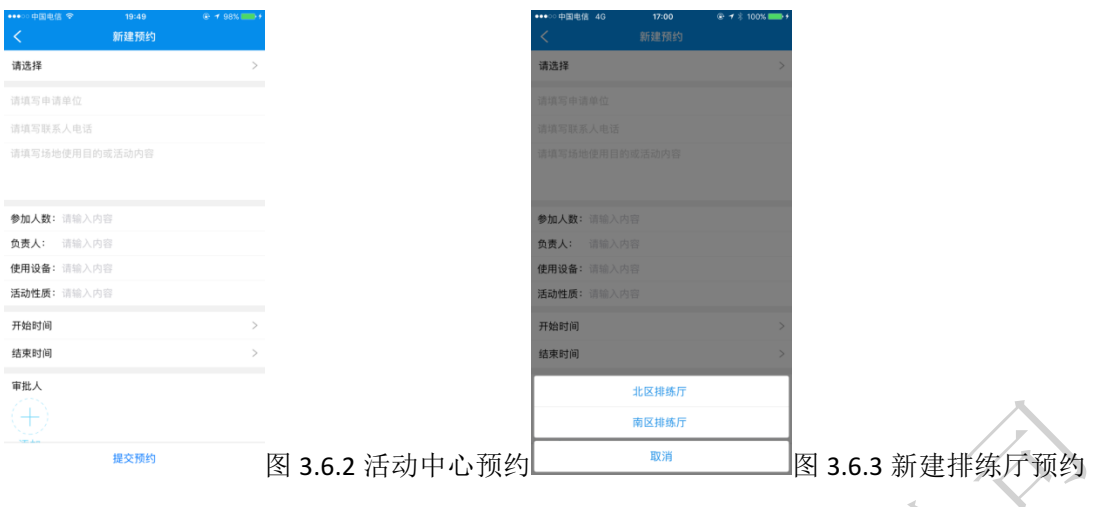

#### **3.6.3** 排练厅预约

打开排练厅预约,点击右上角+号新建预约。新建预约选择:北区排练厅、南厅排练厅。填 写申请单位,联系人电话,填写场地使用目的或活动内容。填写参加人数、负责人、使用设 备、活动性质、选择开始时间、结束时间,审批人,抄送人,点击提交预约。

## **3.7** 校园地图

菜单位置: [工作台] - [校园地图] 功能描述: 可快速的了解校园环境

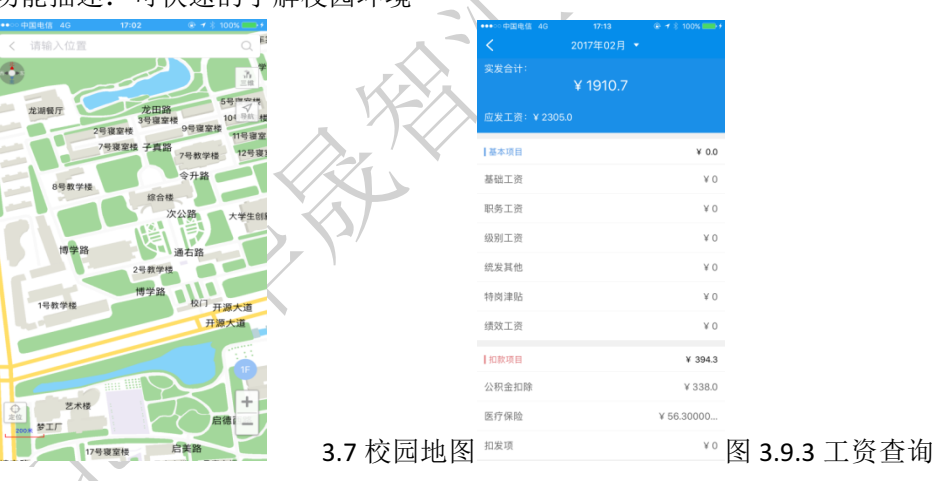

### **3.8** 可视化签到

菜单位置: [工作台] - [可视化签到] 功能描述: 我要签到、我的课程、我的会议、课件下载

## **3.9** 教职工综合服务

菜单位置: [工作台] - [教职工结合服务]

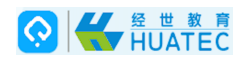

功能描述: 教师基本信息查询、课表查询、工资查询、一卡通、图书借阅查询

#### **3.9.1** 教师基本信息查询

常用联系人、部门联系人。

#### **3.9.2** 课表查询

#### **3.9.3** 工资查询

基本项目(基础工资、职务工资、级别工资、统发其他、特岗津贴、绩效工资)捐款项目(公 积金扣除、医疗保险、扣发项)应发工资、实发工资。

#### **3.9.4** 一卡通

#### **3.9.5** 图书借阅查询

打开图书借阅查询:证件号、专业、办证日期、节约次数、累计借阅、证件状态。

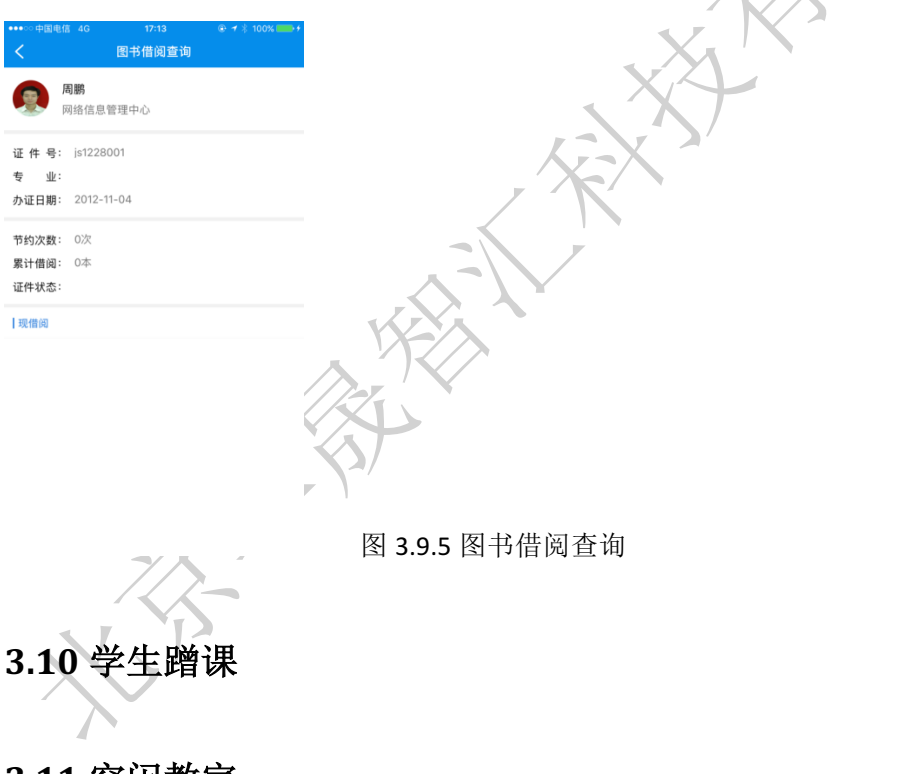

## **3.11** 空闲教室

打开空闲教室可查看教学楼、空闲时段。

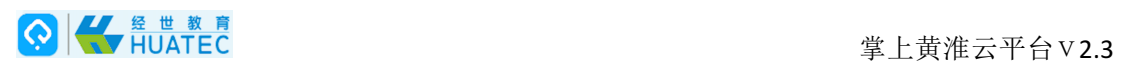

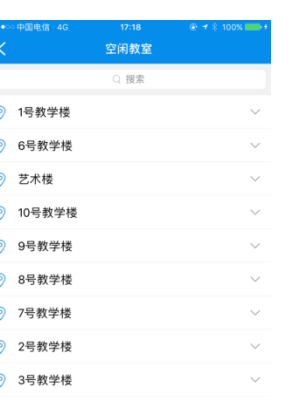

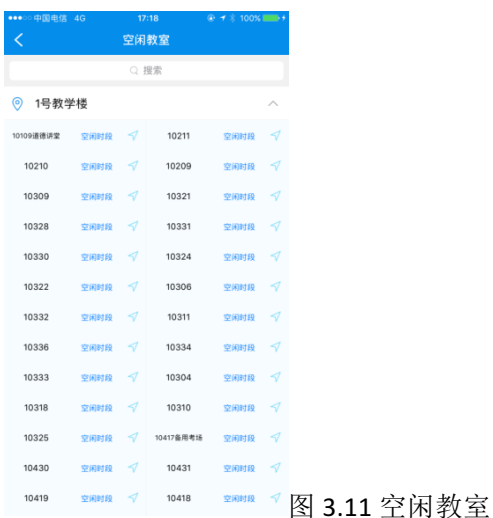

**3.12** 可视化图书馆

打开可视化图书馆跳转到黄淮图书馆

## **3.13** 安防专题图

菜单位置: [工作台] - [安防专题图] 功能描述: 查看消防设备、监控设备、安保点位

### **3.13.1** 消防设备

地面消火栓、室内消火栓、灭火器、报警器、消防监控室 图 3.13.1 消防设备

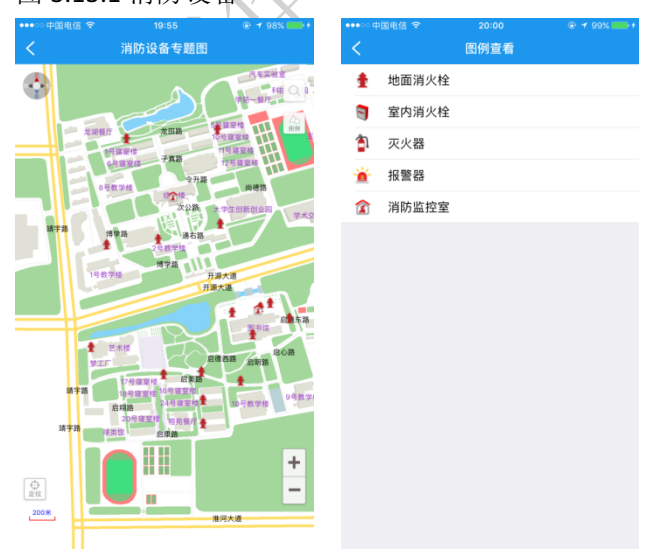

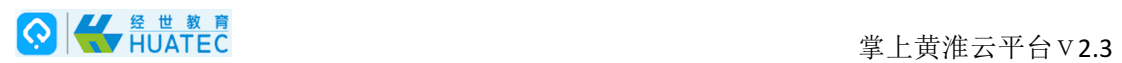

#### **3.13.2** 监控设备

监控设备:枪机、球机 图 3.13.3 监控设备专题图

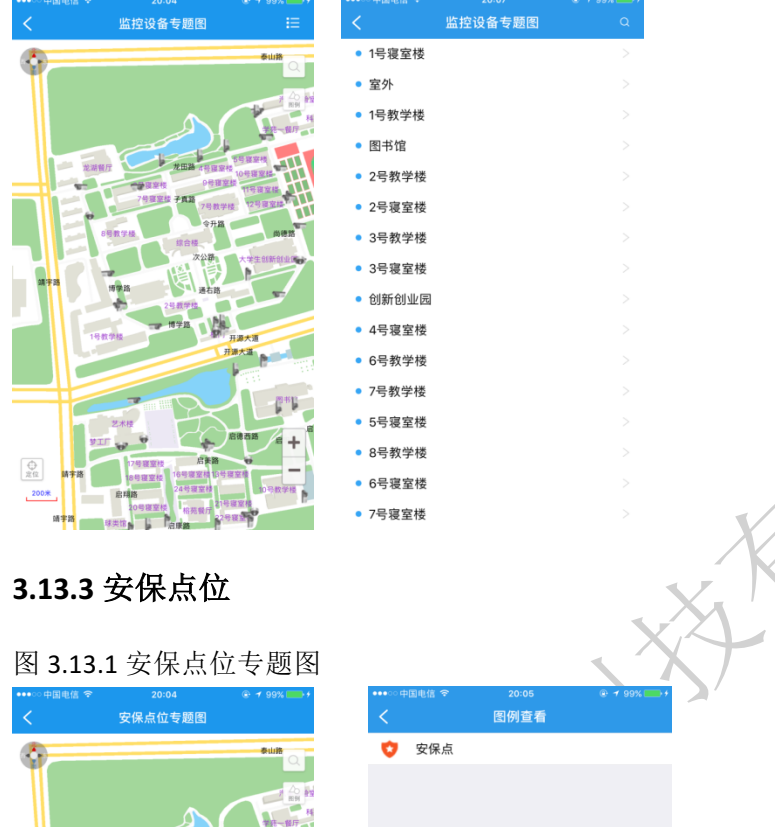

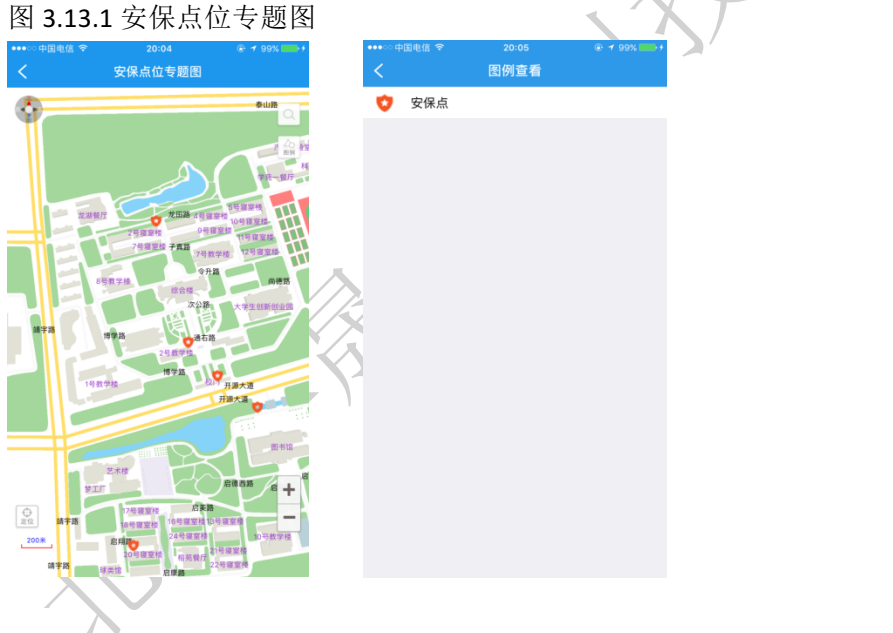

## **3.14** 设备专题图

菜单位置: [工作台] - [设备专题图] 功能描述: 查看校园 A P 设备、校园蓝牙标签

#### **3.14.1** 校园AP设备

室外AP、室内AP

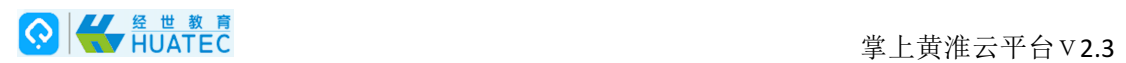

#### **3.14.2** 校园蓝牙标签

图 3.14.1 校园AP设备专题图 图 3.14.2 校园蓝牙标签

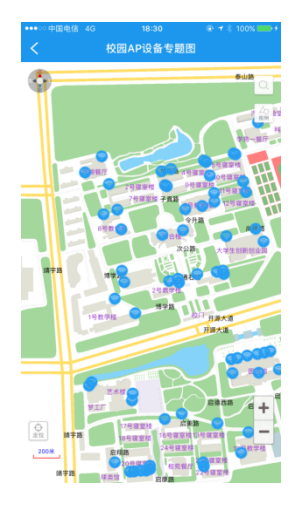

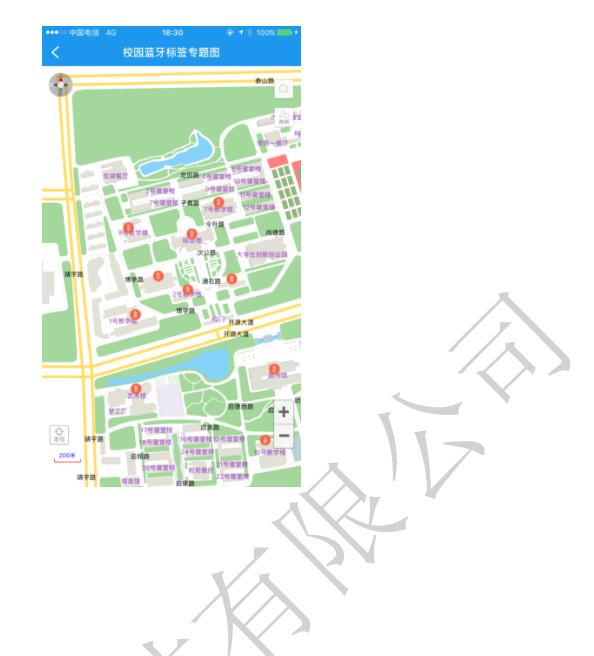

## **3.15** 可视化能耗

菜单位置: [工作台] - [可视化能耗] 功能描述: 查看能耗,可搜索(党群部门、行政部门、教辅部门、校属单位、教学院系)。

### **3.15.1** 党群部门

#### **3.15.2** 行政部门

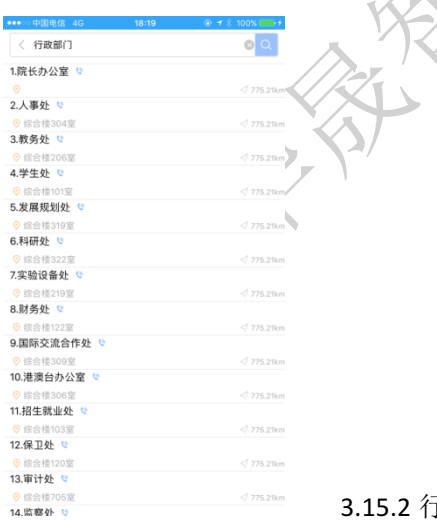

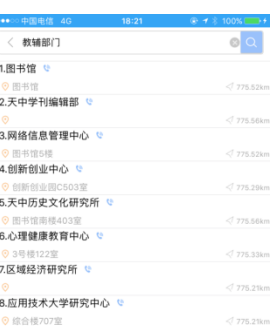

3.15.2 行政部门 图 3.15.3 教辅部门

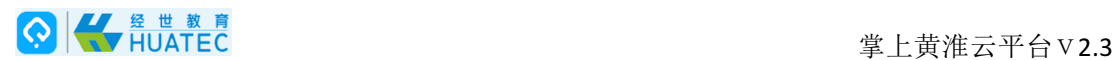

#### **3.15.3** 教辅部门

#### **3.15.4** 校属单位

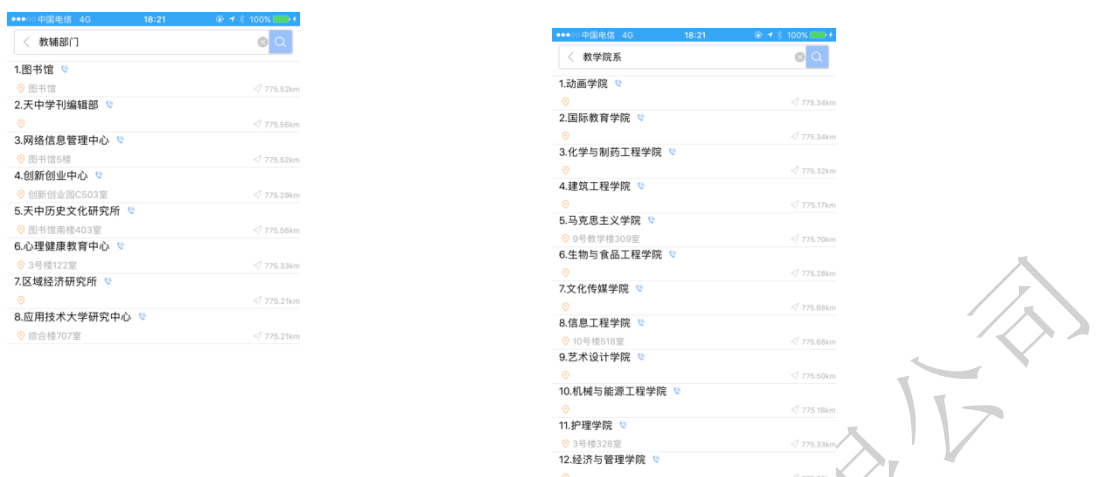

13.数学与统计学院

图 3.15.4 校属单位 图 3.15.5 教学体系

#### **3.15.5** 教学体系

## **3.16** 我的文件

菜单位置:「工作台]-「我的文件] 功能描述: 查看、管理己下载文化

## **4** 我的

菜单位置:「我的】

功能描述:用户维护账号的基本信息;通讯录、签名设置、修改密码、意见反馈、系统设置、 清除消息、关于掌上黄誉、退出登录

个人信息设置

菜单位置:[我的]-[个人头像]

功能描述:用户账号的基本信息设置

点击界面的个人头像,进入到个人信息设置页面,可以维护头像、修改手机号。

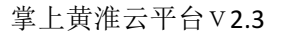

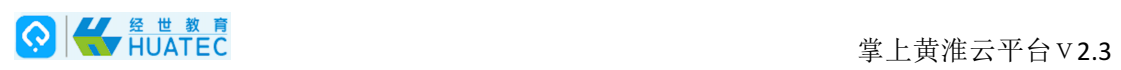

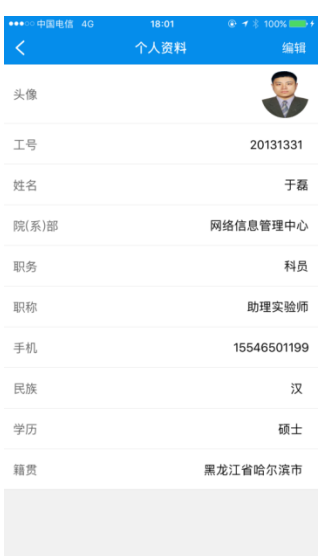

图 4.个人头像

## **4.1** 通讯录

菜单位置: [我的] 一 [通讯录]

功能描述: 可查看常用联系人、部门联系人、也可点击搜索进行查找联系人,打电话、发信 息。

## **4.2** 签名设置

菜单位置:「我的]-「签名设置】 功能描述: 设计属于自己的个性签名

## **4.3** 修改密码

菜单位置:[我的]一[修改密码] 进入修改密码页面,默认手机号,点击获取手机验证码,输入有效的手机验证码,输入新密 码,再次输入新密码,输入的新密码要一致,点击完成,提示密码修改成功。

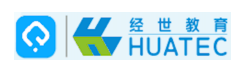

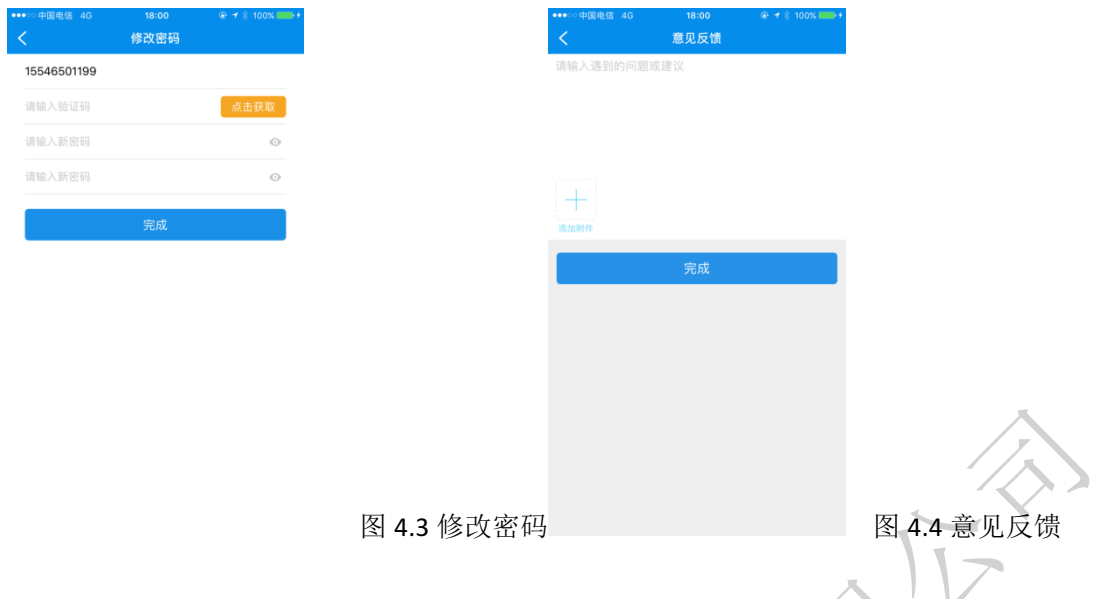

## **4.4** 意见反馈

在输入框内输入遇到的问题或建议,添加附件处可从手机相册选择、拍照、我的文件中选择 点击完成进行ᨀ交。

## **4.5** 系统设置

系统设置:网络设置、推送消息、短信通知、邮件通知、

### **4.5.1** 系统设置

位置、相机、通知、后台应用刷新、无线数据

位置:永不(不允许此应用访问位置信息),使用应用期间(允许该应用使用期间该问位置 信息)始终(此应用即使在后台运行也可访问位置信息)注:若不允许访问位置信息,将无 法使用定位、签到、地图导航等功能。

相机: 允许(可进行拍照)不允许(不可拍照)

通知:允许通知(在"通知中心"中显示、声音、应用图标标记、在锁定屏幕上显示)不允 许 了

后台应用刷新:

无线数据:关闭(不连接此应用)无线局域网(只允许无线局域网访问此应用)无线局域网 与蜂窝移动数据(无线局域网与蜂窝移动数据都可访问此应用)

#### **4.5.2** 推送消息

#### **4.5.3** 短信通知

短信通知: 开启(开启短信通知, 可收到短信)并闭(无短信提醒)

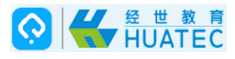

掌上黄淮云平台V2.3

#### **4.5.4** 邮件通知

## **4.6** 清除消息

菜单位置: [我的] 一 [消除消息] 功能描述: 消除通知栏所有的已读消息

## **4.7** 关于掌上黄淮

菜单位置: [我的] 一 [关于掌上黄淮] 功能描述: 查看当前软件的版本

## **4.8** 退出登录

菜单位置: [我的] 一 [退出登录]

功能描述: 可以直接退出当前账号到账号密码登录页面, 方便用户进入别的黄淮账号。 点击'我的'底部'退出登录'按扭,跳出相应的提示'退出登录'。点击'确认'直接退 出;点击'取消',返回当前页面。

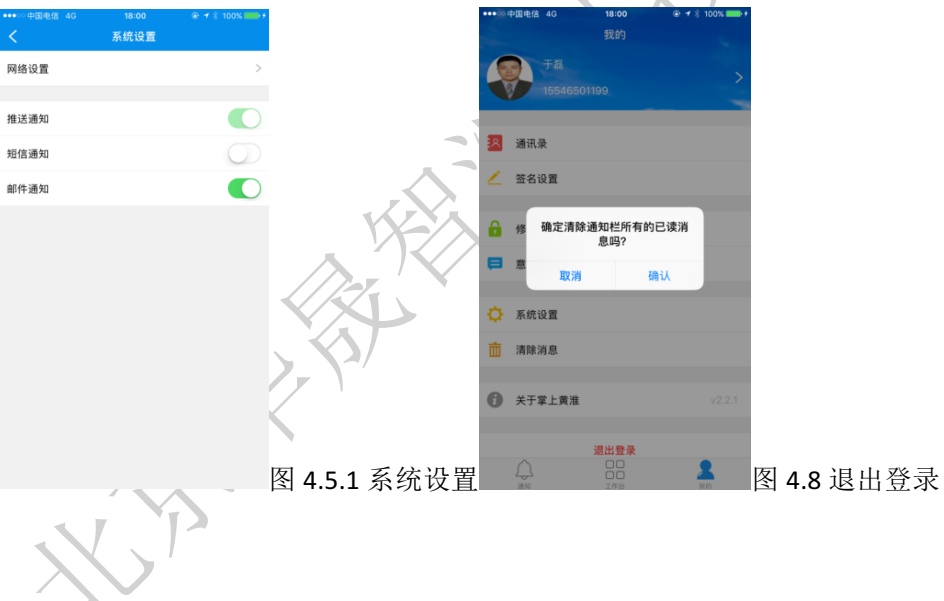